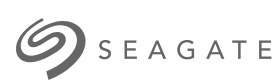

# **Seagate Backup Plus Portable** User Manual

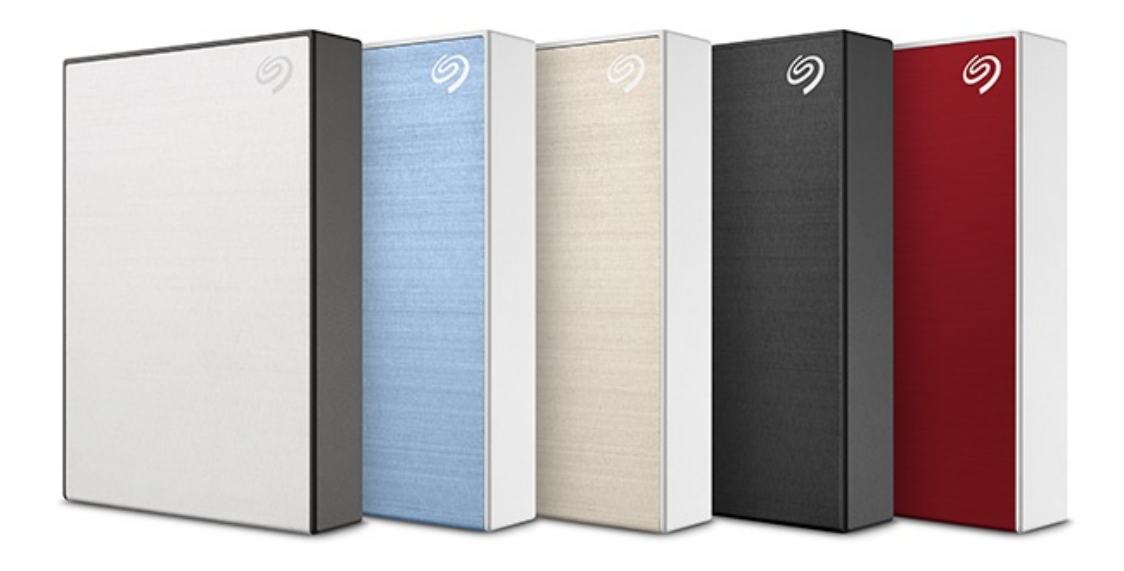

Hier klicken, um eine aktuelle [Online-Version](https://www.seagate.com/de/de/manuals/ultra-touch/)<br>dieses Dokuments aufzurufen. Auch finden Sie hier die aktuellsten Inhalte sowierweiterbare<br>Illustrationen, eine übersichtlichere Navigation sowie Suchfunktionen.

### **Contents**

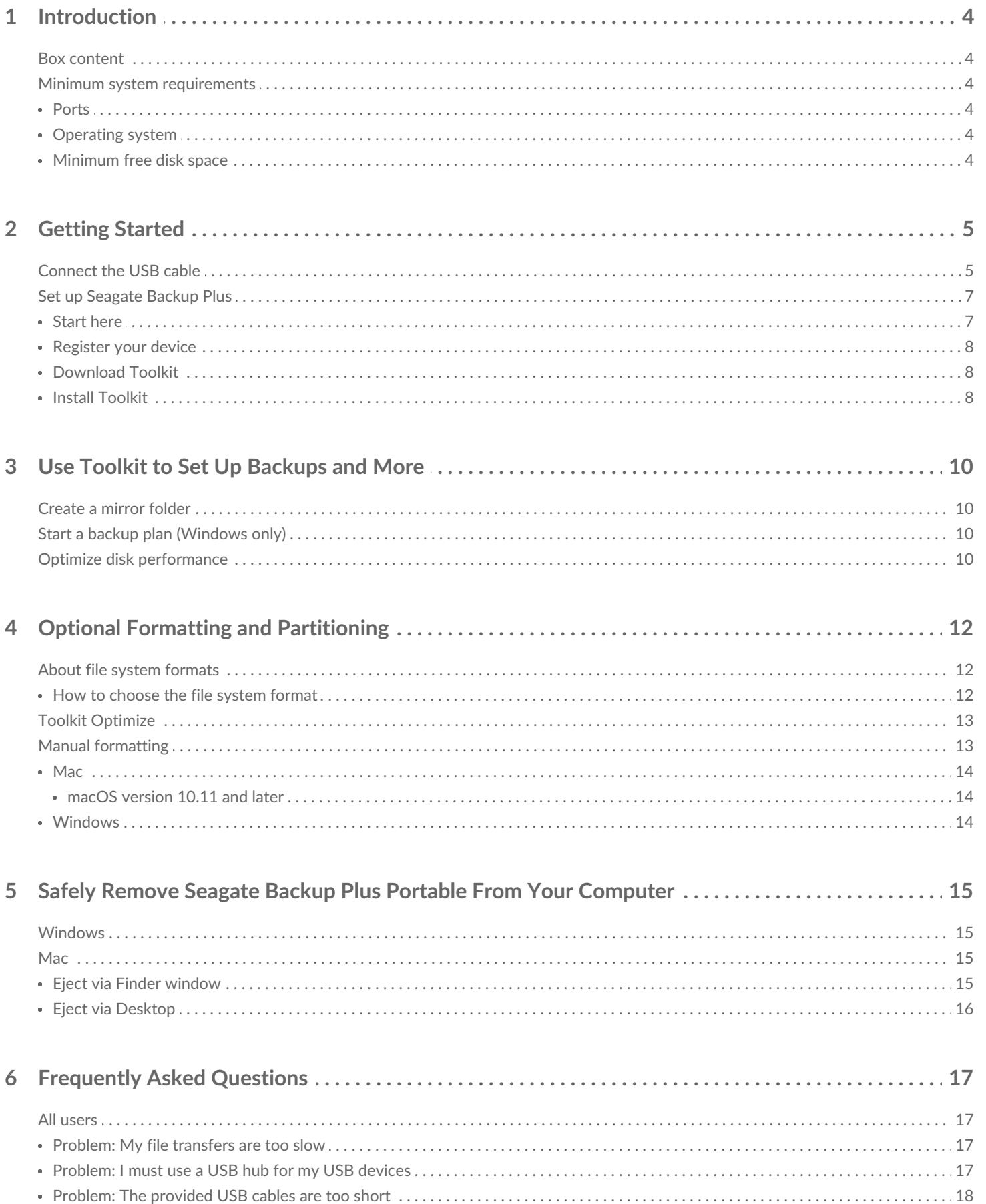

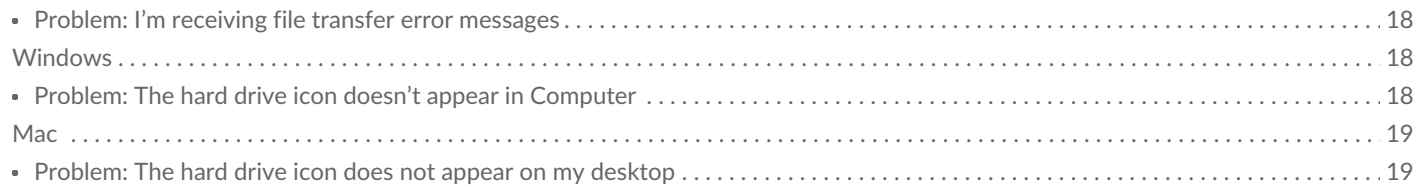

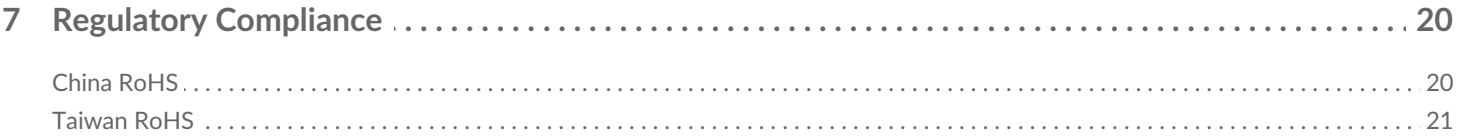

# <span id="page-3-0"></span>Introduction

Seagate® Backup Plus portable drives are the perfect marriage of easy portability and spacious storage. Easily plug into Windows and Mac® computers via USB 3.0 and enjoy helpful tools like customized backup and folder mirroring.

For common questions and answers about your hard drive, see Frequently Asked Questions or visit Seagate [customer](http://www.seagate.com/support/backup-plus) support.

## <span id="page-3-1"></span>**Box content**

- Seagate Backup Plus Portable or Backup Plus Slim
- Micro-B (USB 3.0) to USB-A (USB 3.0/2.0) cable

Important—Save your packaging. If you experience problems with your hard drive and want to exchange it, the hard drive must be returned in its original packaging.

# <span id="page-3-2"></span>**Minimum system requirements**

### <span id="page-3-3"></span>**Ports**

You can connect your Seagate device to a computer with a USB-A (USB 3.0 or USB 2.0) port.

### <span id="page-3-4"></span>**Operating** system

- Windows<sup>®</sup> 7 or higher
- macOS® 10.11 or higher

### <span id="page-3-5"></span>**Minimum free disk space**

• 600MB recommended

# <span id="page-4-0"></span>Getting Started

<span id="page-4-1"></span>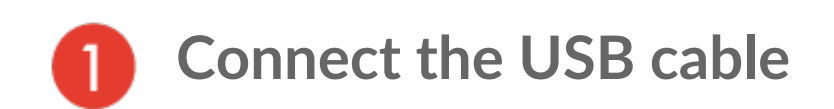

Use the Micro B to USB-A cable to connect Backup Plus to a computer's USB-A port (USB 3.0 or USB 2.0).

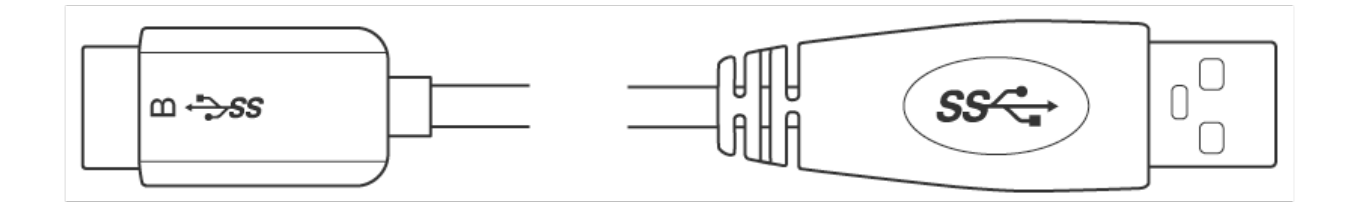

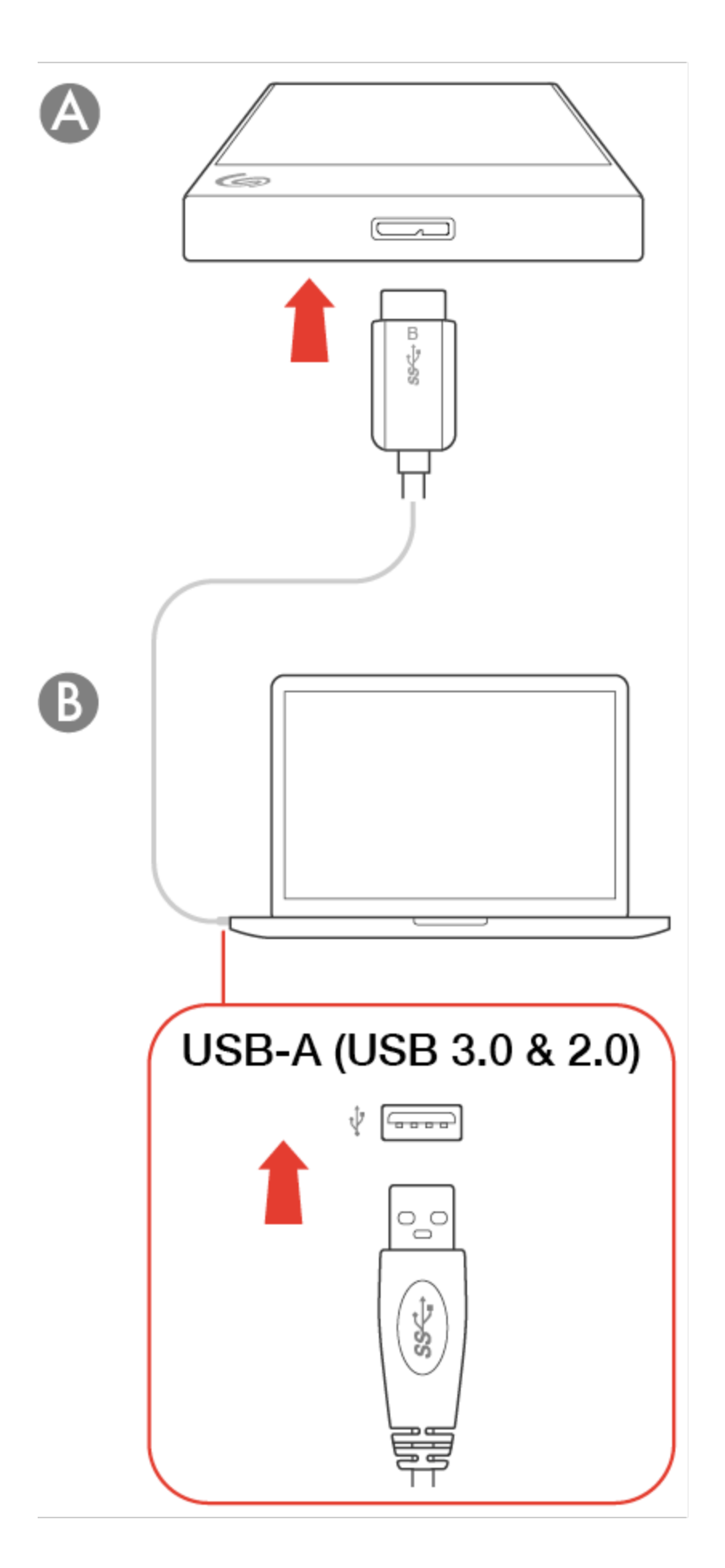

<span id="page-6-0"></span>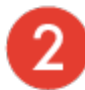

**Set up Seagate Backup Plus**

The setup process lets you:

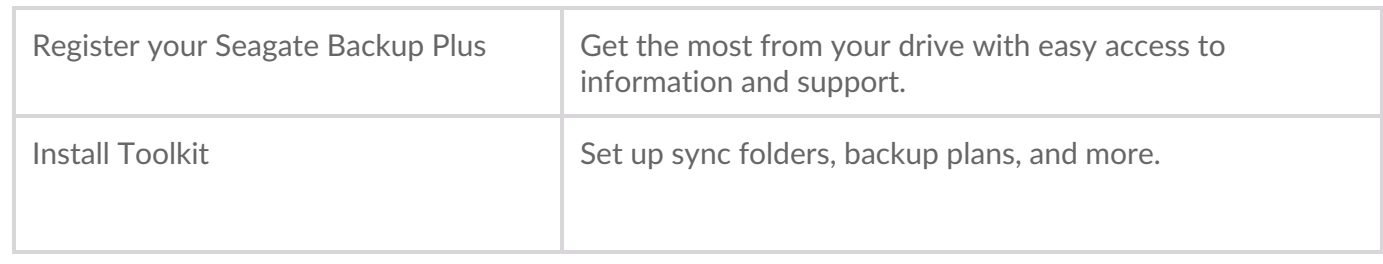

Your computer must be connected to the internet to register your device and install Toolkit.

<span id="page-6-1"></span>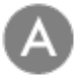

### **Start here**

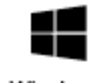

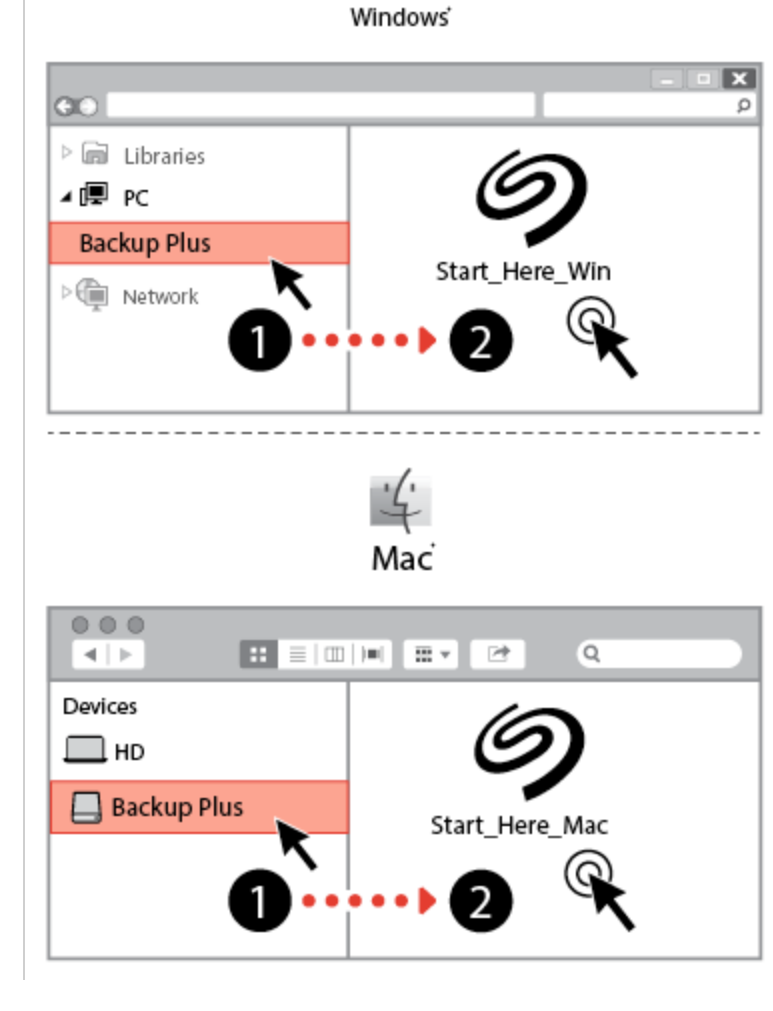

Using a file manager such as Finder or File Explorer, open Backup Plus and launcl<sup>Start</sup> Here Win or Start Here Mac.

<span id="page-7-0"></span>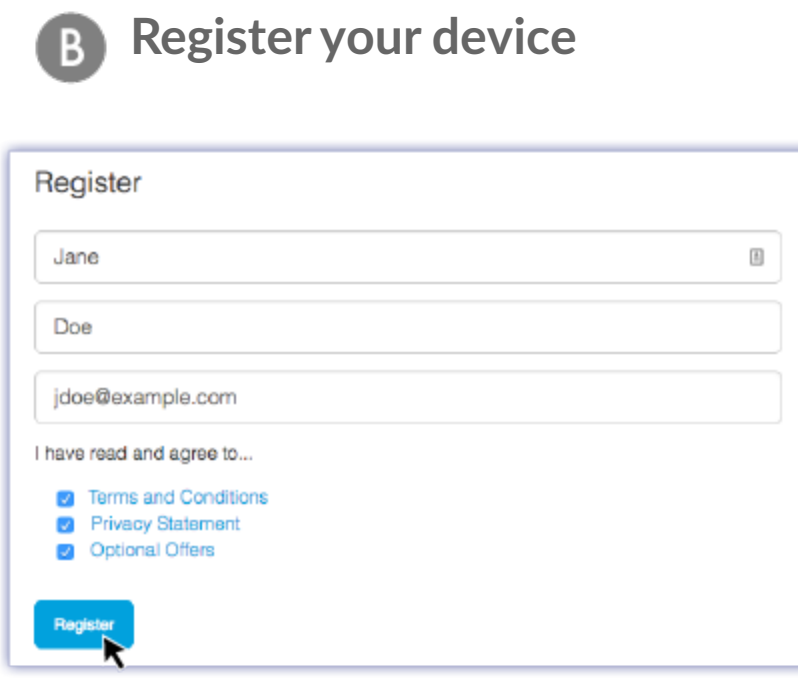

Enter your information and click Register.

<span id="page-7-1"></span>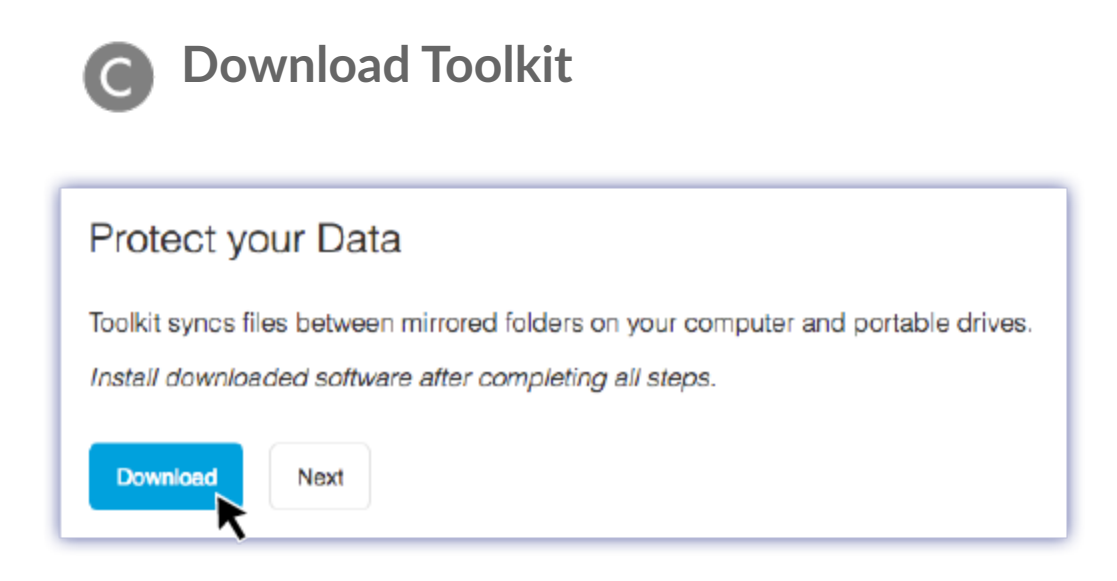

Click the Download button.

<span id="page-7-2"></span>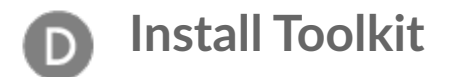

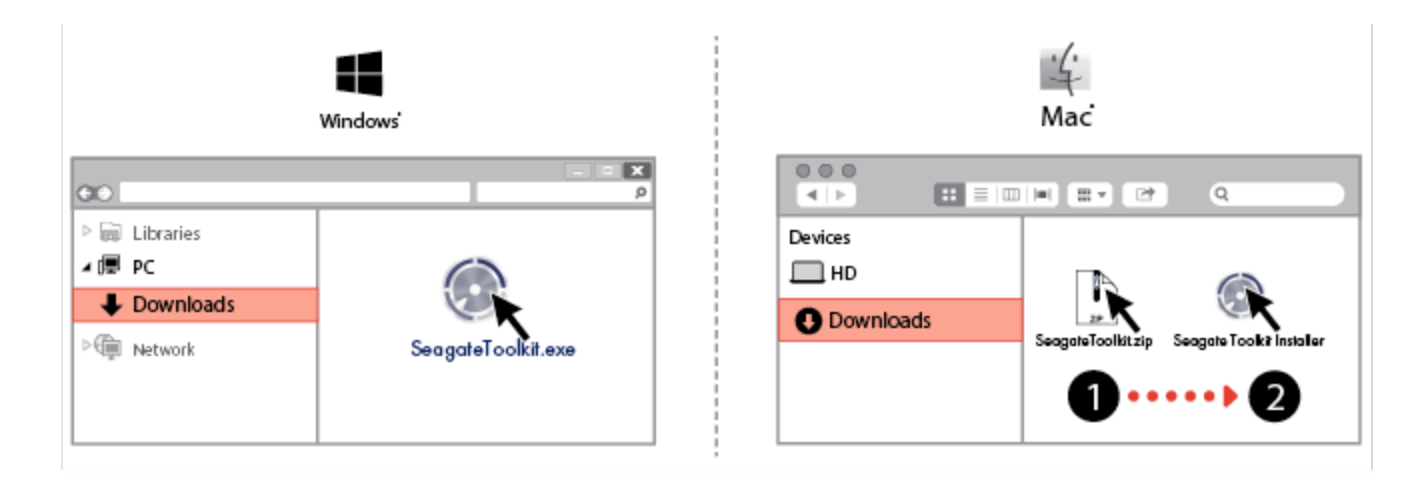

Using a file manager such as Finder or File Explorer, go to the folder where you receive downloads.

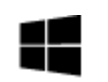

Click on the **SeagateToolkit.exe** file to launch the application.

Windows'

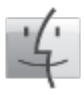

Open the**SeagateToolkit.zip** file. Click on the**Seagate Toolkit Installer**to launch the application.

Mac

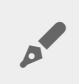

Your computer must be connected to the internet to install and run Toolkit.

# <span id="page-9-0"></span>Use Toolkit to Set Up Backups and More

Toolkit provides useful tools that let you easily create and manage mirror folders, backup plans, and more.

# <span id="page-9-1"></span>**Create a mirror folder**

Create a Mirror folder on your PC or Mac that is synced to your storage device. Whenever you add, edit, or delete files in one folder, Toolkit automatically updates the other folder with your changes.

• [Click](https://www.seagate.com/manuals/software/toolkit/mirror-folders/) here for details on creating a mirror folder.

## <span id="page-9-2"></span>**Start a backup plan (Windows only)**

Create a plan customized for the content, storage device, and schedule of your choosing.

• [Click](https://www.seagate.com/manuals/software/toolkit/backing-up/) here for details on setting up a backup plan.

## <span id="page-9-3"></span>**Optimize disk performance**

Seagate Backup Plus is preformatted exFAT for compatibility with both Windows and Mac computers. If you use the drive with only one type of computer, you can optimize file copy performance by formatting the drive in the native file format for your operating system. Toolkit provides a quick and simple means of initially optimizing the drive for best performance.

• [Click](https://www.seagate.com/manuals/software/toolkit/optimize) here for details on Toolkit Optimize.

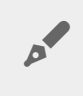

You can also manually format your drive. SeeOptional Formatting and [Partitioning](https://www.seagate.com/manuals//backup-plus-portable/optional-formatting-and-partitioning/) for details.

Formatting erases everything on the storage device. Seagate highly recommends that you **back up all data** on your storage device before performing the steps below. Seagateis not responsible for any data lost due to formatting, partitioning, or using a Seagate storage device. ļ

# <span id="page-11-0"></span>Optional Formatting and Partitioning

Seagate Backup Plus is preformatted exFAT for compatibility with both Mac and Windows computers. If you use the drive with only one type of computer, you can optimize file copy performance by formatting the drive in the native file system for your operating system—NTFS for Windows or HFS+ for Macs. There are two ways you can optimize performance:

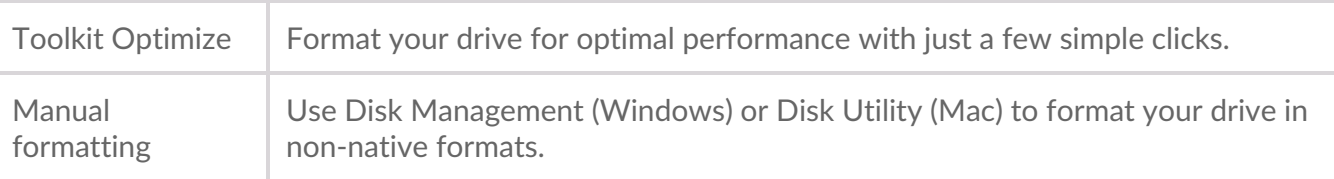

## <span id="page-11-1"></span>**About file system formats**

**NTFS**—The native file system for Windows. macOS can read NTFS volumes but cannot natively write to them.

**Mac OS Extended (HFS+)**—The native hard drive file system for macOS. Windows cannot natively read or write to HFS+ (journaled) volumes. This is the best format if you intend to use Seagate Backup Plus with Time Machine.

**APFS (Apple File System)**—An Apple file system optimized for solid state drives (SSDs) and flash-based storage systems. While you can format your hard disk drive (HDD) in APFS, performance may be degraded when files on the drive are routinely subjected to extensive editing (for example, large-scale image, video, audio, and music editing). Note the following restrictions:

- You cannot use an APFS-formatted disk as your Time Machine backup drive. Format Backup Plus Ultra Touch to HFS+ if you intend to use it with Time Machine.
- APFS is only supported on macOS 10.13 or later.

**exFAT**—Compatible with Mac and Windows. exFAT is not a journaled file system which means it can be more susceptible to data corruption when errors occur or the drive is not disconnected properly from the computer.

**FAT32**—Compatible with Mac and Windows. However, FAT32 is a legacy file system designed for low capacity hard drives and it is not recommended for modern hard drives or operating systems. A FAT32 partition can reach up to 32GB when formatted on a Windows PC.

### <span id="page-11-2"></span>**How to choose the file system format**

#### **Use NTFS if:**

…you connect the storage device to Windows computers, and you don't need to allow a Mac to write to the disk.

#### **Use HFS+ if:**

…you connect the storage device to Mac computers, and you don't need to allow a Windows computer to read or write to the disk. HFS+ is the only format compatible with Time Machine.

#### **Use APFS if:**

…you have an SSD drive you connect to Mac computers only.

**Use exFAT if:**

…you need to allow both Mac and Windows computers to read and write to the disk.

**You can use FAT32 if:**

…you connect the storage device to older Windows and Mac computers. FAT32 is not recommended for modern operating systems and computers.

# <span id="page-12-0"></span>**Toolkit Optimize**

Toolkit provides a quick and simple means of initially optimizing the drive for best performance.

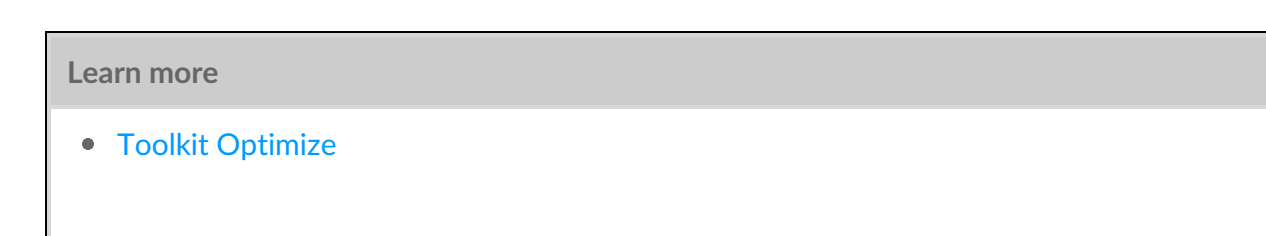

# <span id="page-12-1"></span>**Manual formatting**

Use the steps below to manually format and partition a storage device.

Formatting erases everything on the storage device. Seagate highly recommends that you **back up all data** on your storage device before performing the steps below. Seagateis not responsible for any data lost due to formatting, partitioning, or using a Seagate storage device. ļ

### <span id="page-13-0"></span>**Mac**

A

#### <span id="page-13-1"></span>**macOS version 10.11 and later**

- 1. Open the Finder and go toApplications > Utilities > Disk Utility.
- 2. In the sidebar to the left, select your Seagate Backup Plus Ultra Touch.

**macOS starting version 10.13**—Make sure to select the disk and not just the volume. If you don't see two entries listed in the sidebar, change the view in disk utility to show both the drive and the volume. The view button is in the upper left side of the Disk Utility window. Change the view toShow All Devices. This feature was introduced in macOS 10.13 and is not available in 10.11 or 10.12.

- 3. Select Erase.
- 4. A dialog box opens. Enter a name for the drive. This will be the name displayed when the drive mounts.
- 5. For Format, select OS X Extended (Journaled).
- 6. For Scheme, selectGUID Partition Map.
- 7. Click Erase.
- 8. Disk Utility formats the drive. When it's finished, clickDone.

### <span id="page-13-2"></span>**Windows**

- 1. Make sure the storage device is connected to and mounted on the computer.
- 2. Go to Search and then typediskmgmt.msc. In the search results, double-click Disk Management.
- 3. From the list of storage devices in the middle of the Disk Management window, locate your LaCie device.
- 4. The partition must be available to format. If it is currently formatted, right click on the partition and then choose Delete.
- 5. To create a new partition, right click on the volume and select New Simple Volume. Follow the onscreen instructions when the New Simple Volume Wizard appears.

# <span id="page-14-0"></span>Safely Remove Seagate Backup Plus Portable From Your Computer

Always eject a storage drive from your computer before physically disconnecting it. Your computer must perform filing and housekeeping operations on the drive before it is removed. Therefore, if you unplug the drive without using the operating system's software, your files can become corrupt or damaged.

# <span id="page-14-1"></span>**Windows**

Use the Safely Remove tool to eject a device.

1. Click the Safely Remove icon in your Windows System Tray to view the devices you can eject.

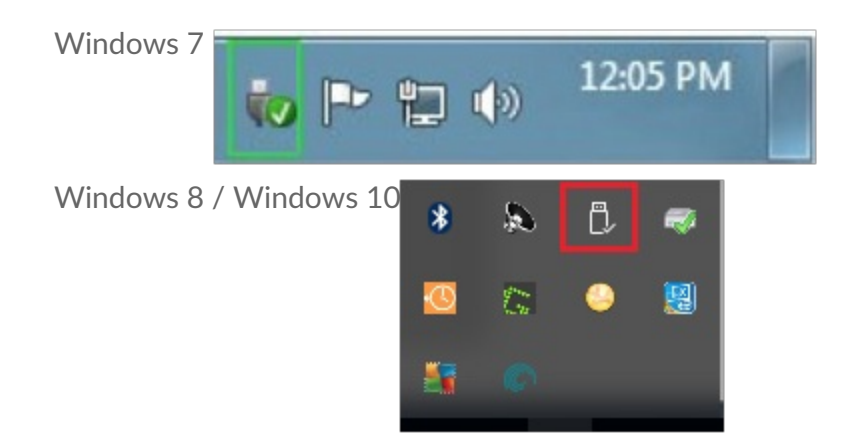

- 2. If you don't see the Safely Remove Hardware icon, click the Show hidden icons arrow in the system tray to display all icons in the notification area.
- 3. In the list of devices, choose the device you want to eject. Windows displays a notification when it is safe to remove the device.
- 4. Disconnect the device from the computer.

## <span id="page-14-2"></span>**Mac**

There are several ways you can eject your device from a Mac. See below for two options.

### <span id="page-14-3"></span>**Eject via Finder window**

- 1. Open a Finder window.
- 2. On the sidebar, go to Devices and locate the drive you want to eject. Click the eject symbol to the right of the drive name.

3. Once the device disappears from the sidebar or, the Finder window closes, you can disconnect the interface cable from your Mac.

### <span id="page-15-0"></span>**Eject via Desktop**

- 1. Select the desktop icon for your device and drag it to the Trash.
- 2. When the device icon is no longer visible on your desktop, you can physically disconnect the device from your Mac.

# <span id="page-16-0"></span>Frequently Asked Questions

For help setting up and using your Seagate hard drive, review the frequently asked questions below. For additional support resources, go to Seagate [customer](http://www.seagate.com/support/backup-plus) support.

# <span id="page-16-1"></span>**All users**

### <span id="page-16-2"></span>**Problem: My file transfers are too slow**

Q: Are both ends of the USB cable firmly attached?

A: Review troubleshooting tips for cable connections below:

- Check both ends of the USB cable and make sure that they are fully seated in their respective ports.
- Try disconnecting the cable, waiting 10 seconds, and then reconnecting it.
- Try a different USB cable.

Q: Is the hard drive connected to a Hi-Speed USB 2.0 port on your computer or hub?

A: If your hard drive is connected to a Hi-Speed 2.0 port or hub, the inferior performance is normal. Seagate Backup Plus performance will improve when it is connected to a USB 3.1 port or a SuperSpeed USB 3.0 port. Otherwise, the device operates at slower USB transfer rates.

Q: Are there other USB devices connected to the same port or hub?

A: Disconnect other USB devices and see if the hard drive's performance improves.

### <span id="page-16-3"></span>**Problem: I must use a USB hub for my USB devices**

Q: Can I use my hard drive with a USB hub?

A: Yes, the hard drive can be connected to a USB hub. If you use a hub and encounter detection problems, slower than normal transfer rates, random disconnection from your computer or other unusual issues, try connecting the hard drive directly to the computer's USB port.

Some USB hubs are less than efficient with power management, which can be problematic for connected devices. In such a case, consider trying a powered USB hub that includes a power cable.

Please note that USB 2.0 hubs limit your hard drive's transfer rates to USB 2.0 speeds.

### <span id="page-17-0"></span>**Problem: The provided USB cables are too short**

Q: Can I use my hard drive with a longer cable?

A: Yes, provided it is certified according to USB standards. However, Seagate recommends using the cable shipped with your hard drive for the best results. If you use a longer cable and experience problems with detection, transfer rates or disconnection, use the original cable included with your hard drive.

### <span id="page-17-1"></span>**Problem: I'm receiving file transfer error messages**

Q: Did you get an "Error -50" message while copying to a FAT32 volume?

A: When copying files or folders from a computer to a FAT32 volume, certain characters in the names cannot be copied. These characters include, but are not limited to:  $? \leq / \$ :

Check your files and folders to ensure that these characters are not in the names.

If this is a recurring problem or you cannot find files with incompatible characters, consider reformatting the drive to NTFS (Windows users) or HFS+ (Mac users). See Optional Formatting and [Partitioning](https://www.seagate.com/manuals/backup-plus-portable/optional-formatting-and-partitioning).

Q: Did you get an error message telling you that the drive has been disconnected when coming out of sleep mode?

A: Ignore this message since the drive remounts on the desktop despite the pop-up. Seagate drives conserve power by spinning down when you set your computer to sleep mode. When the computer awakes from sleep mode, the drive may not have enough time to spin up, causing the pop-up to appear.

# <span id="page-17-2"></span>**Windows**

### <span id="page-17-3"></span>**Problem: The hard drive icon doesn't appear in Computer**

Q: Is the hard drive listed in Device Manager?

A: All drives appear in at least one place in Device Manager.

Type Device Manager in Search to launch it. Look in theDisk Drives section and, if necessary, click the Plus (+) icon to view the full list of devices. If you're uncertain that your drive is listed, safely unplug it and then reconnect it. The entry that changes is your Seagate hard drive.

Q: Is your hard drive listed next to an unusual icon?

A: Windows Device Manager usually provides information about failures with peripherals. While the Device Manager can assist with troubleshooting most problems, it may not display the exact cause or provide a precise solution.

An unusual icon next to the hard drive can reveal a problem. For example, instead of the normal icon based on the type of device, it has an exclamation point, question mark or an X. Right click this icon and then choose Properties. The General tab provides a potential reason why the device is not working as expected.

## <span id="page-18-0"></span>**Mac**

### <span id="page-18-1"></span>**Problem: The hard drive icon does not appear on my desktop**

Q: Is your Finder configured to hide hard drives on the desktop?

A: Go to Finder and then checkPreferences | General tab | Show these items on the desktop Confirm that Hard Disks is selected.

Q: Is your hard drive mounting in the operating system?

A: Open Disk Utility at**Go | Utilities | Disk Utility**. If the hard drive is listed in the left-hand column, check your Finder preferences to see why it is not displayed on the desktop (review the question above). If it is grayed out, it is not mounted. Click on the**Mount** button in Disk Utility.

Q: Does your computer's configuration meet the minimum system requirements for use with this hard drive?

A: Refer to the product packaging for the list of supported operating systems.

Q: Did you follow the correct installation steps for your operating system?

A: Review the installation steps in[Getting](https://www.seagate.com/manuals/backup-plus-portable/getting-started) Started.

# <span id="page-19-0"></span>Regulatory Compliance

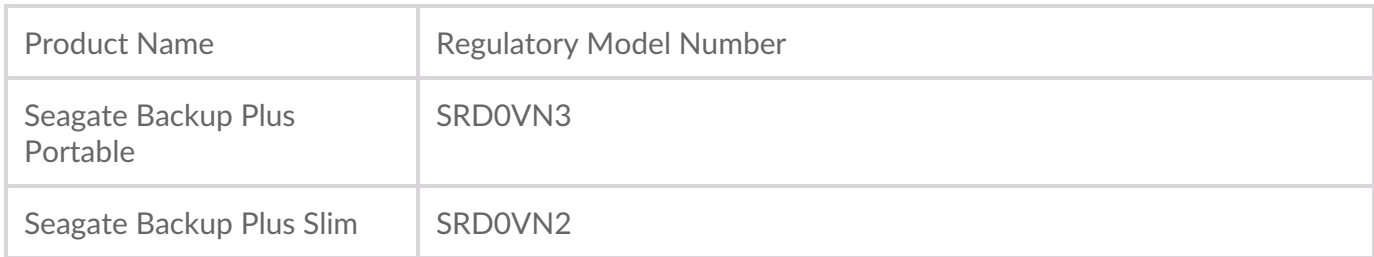

# <span id="page-19-1"></span>**China RoHS**

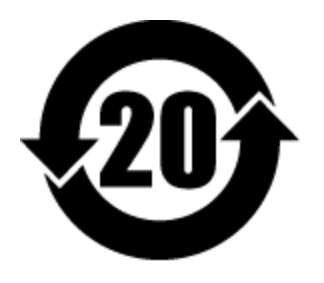

China RoHS 2 refers to the Ministry of Industry and Information Technology Order No. 32, effective July 1, 2016, titled Management Methods for the Restriction of the Use of Hazardous Substances in Electrical and Electronic Products. To comply with China RoHS 2, we determined this product's Environmental Protection Use Period (EPUP) to be 20 years in accordance with the Marking for the Restricted Use of Hazardous Substances in Electronic and Electrical Products, SJT 11364-2014.

中国 RoHS 2 是指 2016 年 7 月 1 日起施行的工业和信息化部令第 32 号"电力电子产品限制使用有害物质 管理办法"。为了符合中国 RoHS 2 的要求,我们根据"电子电气产品有害物质限制使用标识"(SJT 11364- 2014) 确定本产品的环保使用期 (EPUP) 为 20 年。

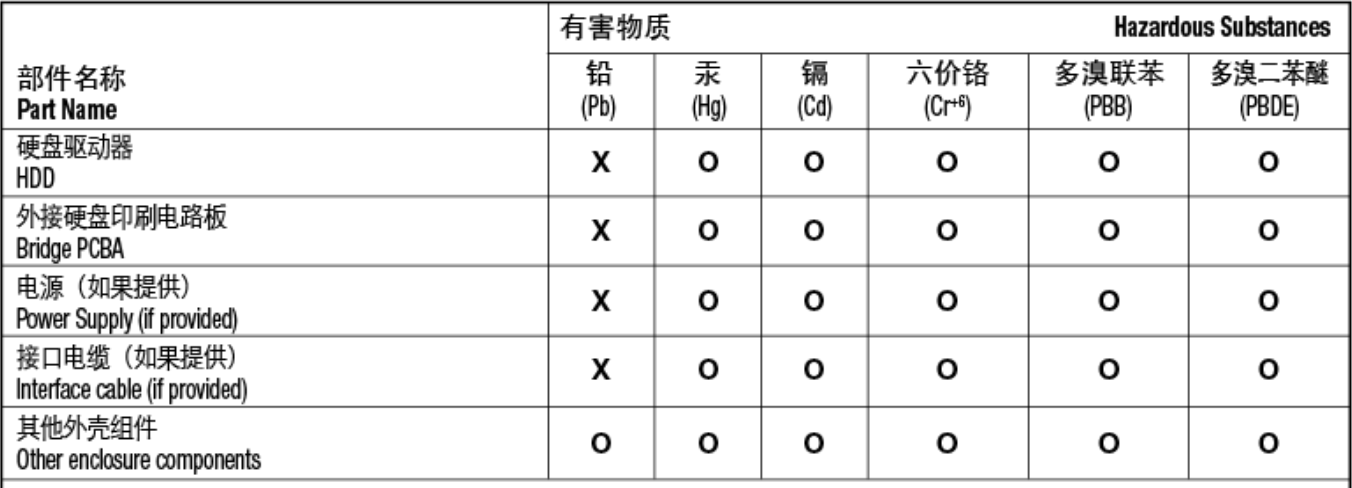

本表格依据 SJ/T 11364 的规定编制。

This table is prepared in accordance with the provisions of SJ/T 11364-2014

O: 表示该有害物质在该部件所有均质材料中的含量均在 GB/T 26572 规定的限量要求以下。

O: Indicates that the hazardous substance contained in all of the homogeneous materials for this part is below the limit requirement of GB/T26572.

X: 表示该有害物质至少在该部件的某一均质材料中的含量超出 GB/T 26572 规定的限量要求。

X: Indicates that the hazardous substance contained in at least one of the homogeneous materials used for this part is above the limit requirement of GB/T26572.

## <span id="page-20-0"></span>**Taiwan RoHS**

Taiwan RoHS refers to the Taiwan Bureau of Standards, Metrology and Inspection's (BSMI's) requirements in standard CNS 15663, Guidance to reduction of the restricted chemical substances in electrical and electronic equipment. Beginning on January 1, 2018, Seagate products must comply with the "Marking of presence" requirements in Section 5 of CNS 15663. This product is Taiwan RoHS compliant. The following table meets the Section 5 "Marking of presence" requirements.

台灣RoHS是指台灣標準局計量檢驗局(BSMI)對標準CNS15663要求的減排電子電氣設備限用化學物質指 引。從2018年1月1日起,Seagate產品必須符合CNS15663第5節「含有標示」要求。本產品符合台灣 RoHS。 下表符合第5節「含有標示」要求。

產品名稱:外接式硬碟,型號: SRD0VN2, SRD0VN3

Product Name: Seagate Backup Plus Portable, Model: SRD0VN3

Product Name: Seagate Backup Plus Slim, Model: SRD0VN2

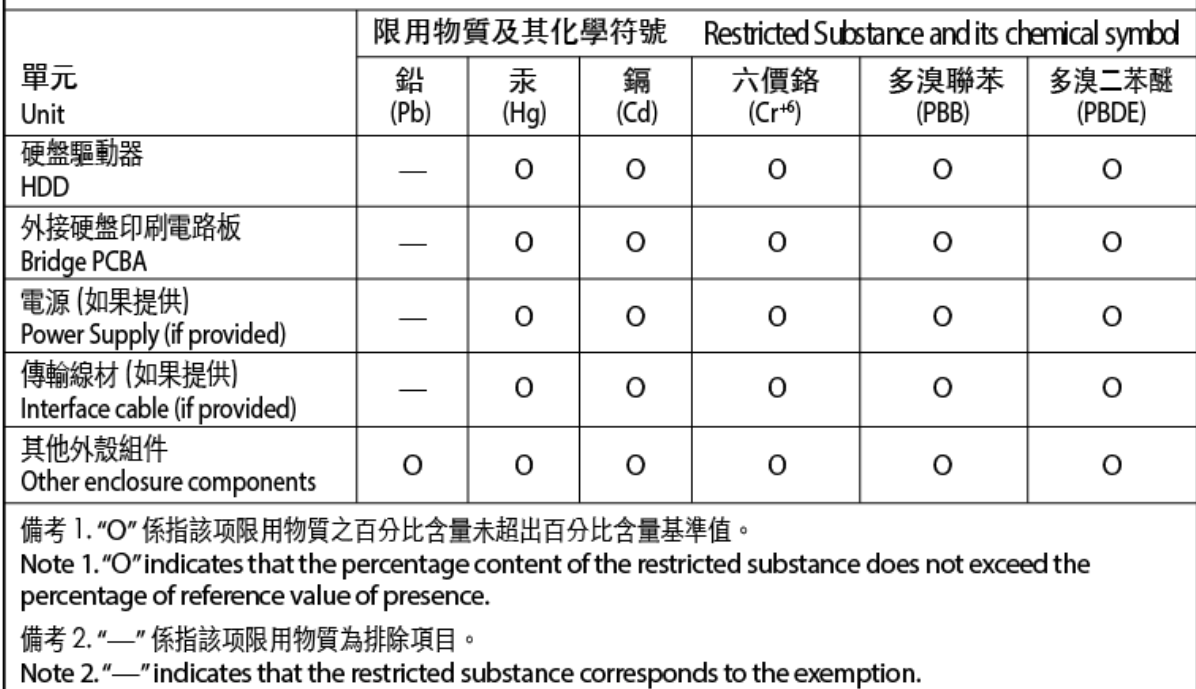